# **Cancer Services - Scheduling Outpatient Appointment - Direct Scheduling**

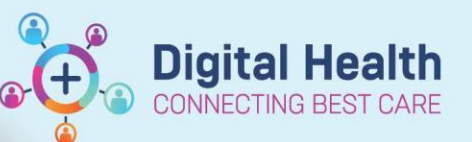

**Digital Health Quick Reference Guide** 

## **This Quick Reference Guide will explain how to:**

Process appointments for patients who DO NOT have a regimen ordered in EMR that are Outpatient. e.g. HITH, Clinical Trials, Non-EMR OP treatment, SURC Review/Education

## **Definitions:**

**Scheduling Appointment Book** – Calendar view of the daily time slots available for an appointment to be scheduled **Direct Scheduling** – Allows patients or users of an external application to schedule appointments without interacting with the health systems scheduling staff.

**Outpatient** – A patient who attends hospital for treatment without being admitted

- 1. Search for patient in PowerChart.
- 2. Review that there is no treatment ordered in Treatment Calendar via Oncology/Haematology View

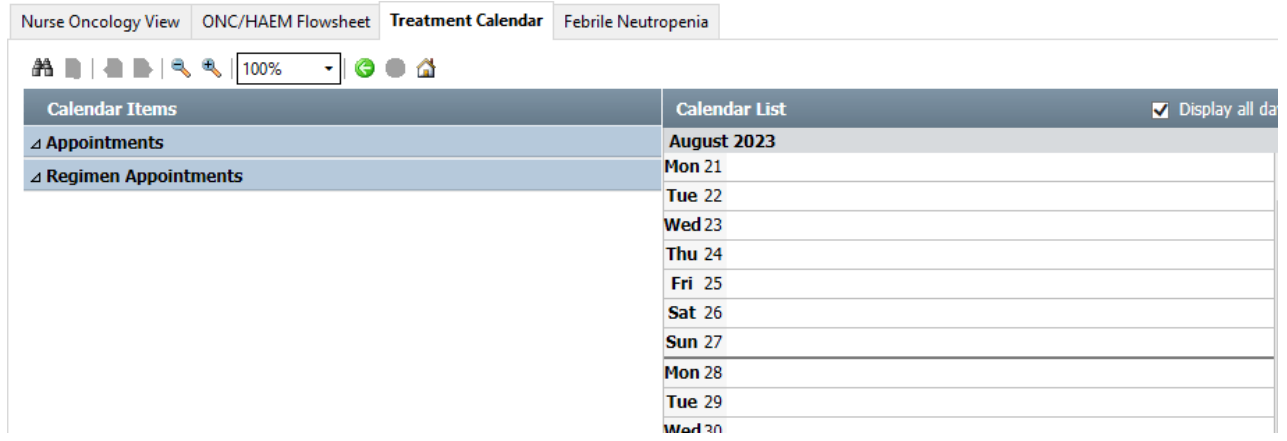

- 3. Navigate to Scheduling Appointment Book to process scheduling request
- 4. Open/Click on Appointment tab
- 5. Within the 'Appointment' tab, select appropriate appointment type (try to match the minutes with intended time).

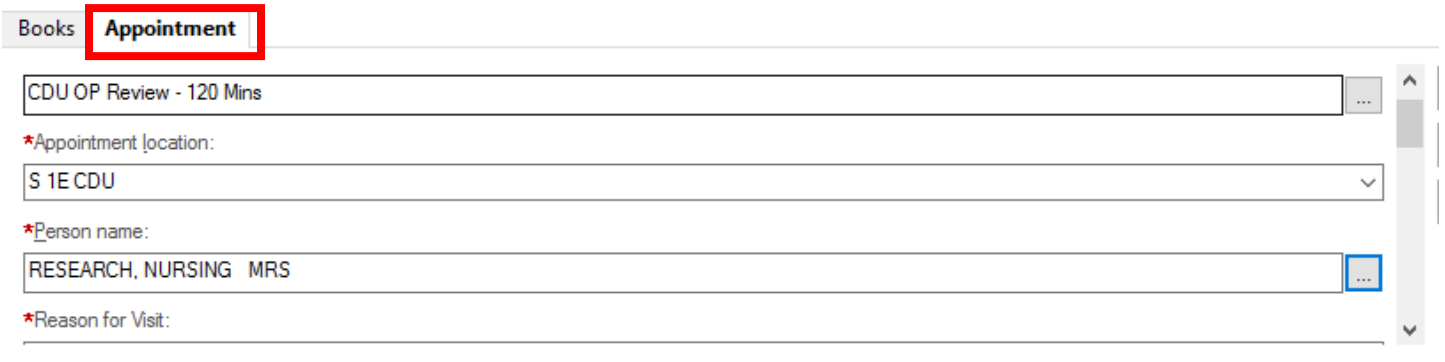

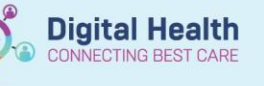

## **If patient has an existing CDU referral. (Check PowerChart if unsure).**

1. Within the person search window, select a previous CDU Outpatient visit. \*Ensure that an appropriate encounter is selected\* Click 'OK'

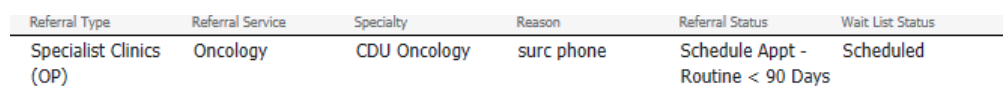

2. Complete all mandatory (highlighted yellow) fields as a minimum including the right patient

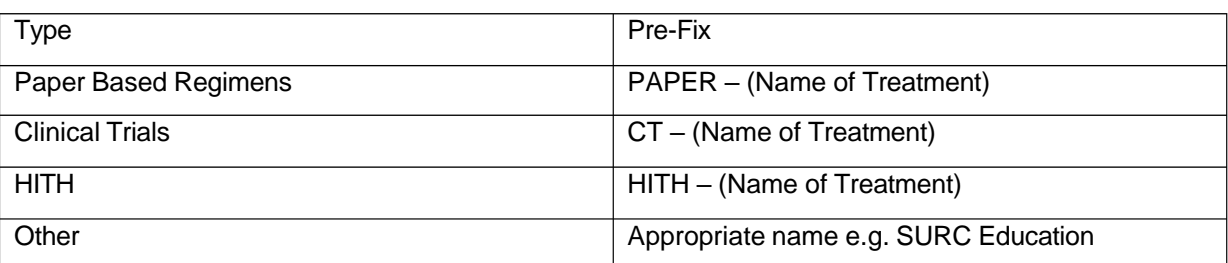

\*\*\* Reason for Visit\* \*\* Ensure appropriate prefix!

- 3. Select 'Move' once ready to place into date/time/chair
- 4. Appointment attribute window will display for review of details. Click OK. Appointment request will display in 'Work in progress:' section, to be scheduled into appropriate date/time.
- 5. Drag and drop 'Primary Resource' to appropriate date/time/chair.

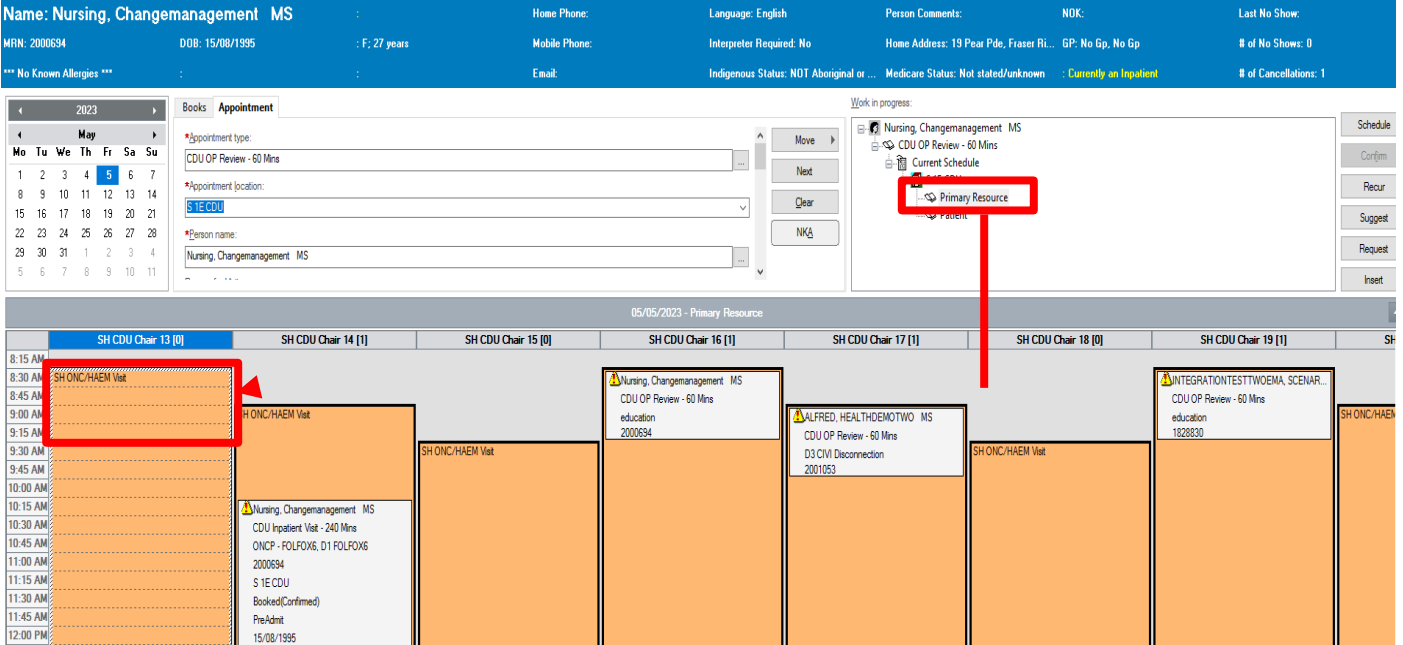

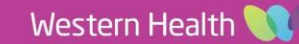

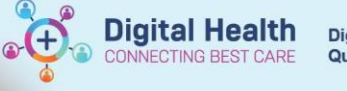

6. Click Confirm to continue processing appointment.

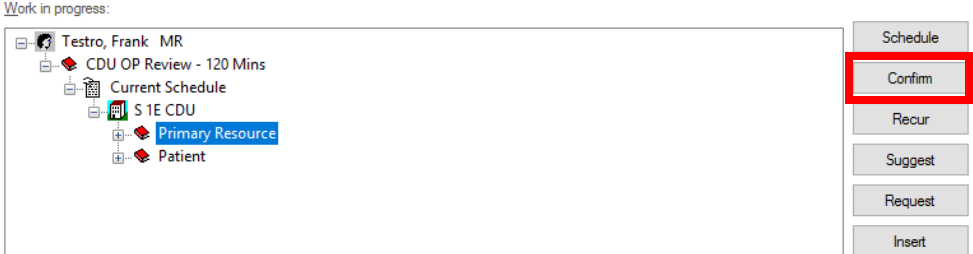

## **If patient DOES NOT have an existing CDU referral. (Check PowerChart if unsure).**

- 1. Click 'Set Enc'. Encounter Selection window displays
- 2. Encounter Selection window displays.
- 3. Select 'Add Enc'

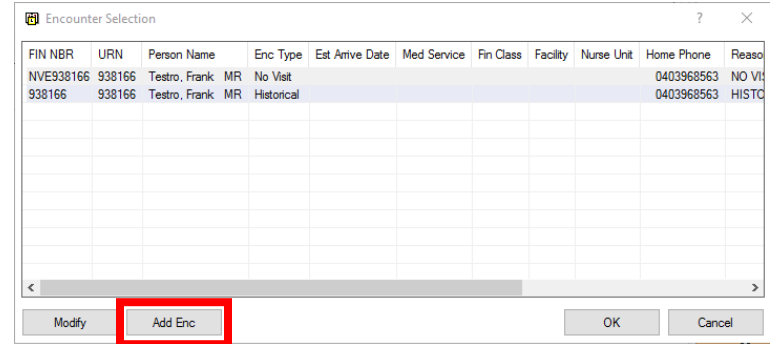

4. Confirmation window asking 'Is this a Waiting List encounter?' Select 'Yes'.

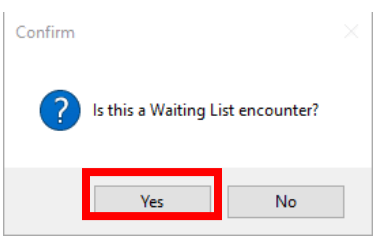

5. On the Select Episode Window, select 'Add Episode' then select 'Specialist Clinics (OP)'. Once this is created select the row and press OK

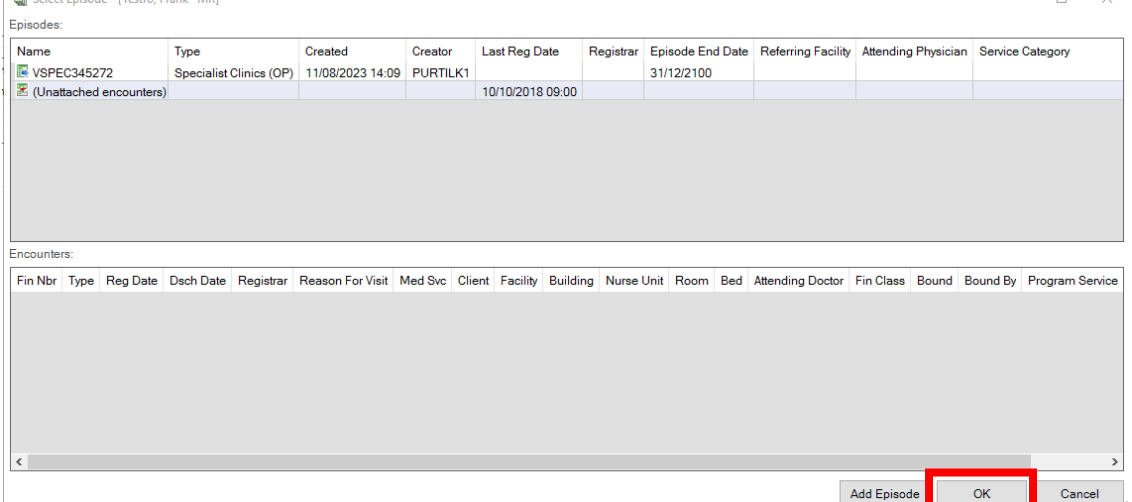

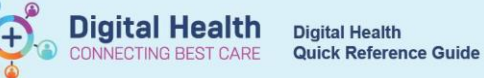

6. The Referral Add/Modify Window will appear – This screen will need to be populated. See Appendix A with details for each field. Click 'Complete' once all fields have been filled out.

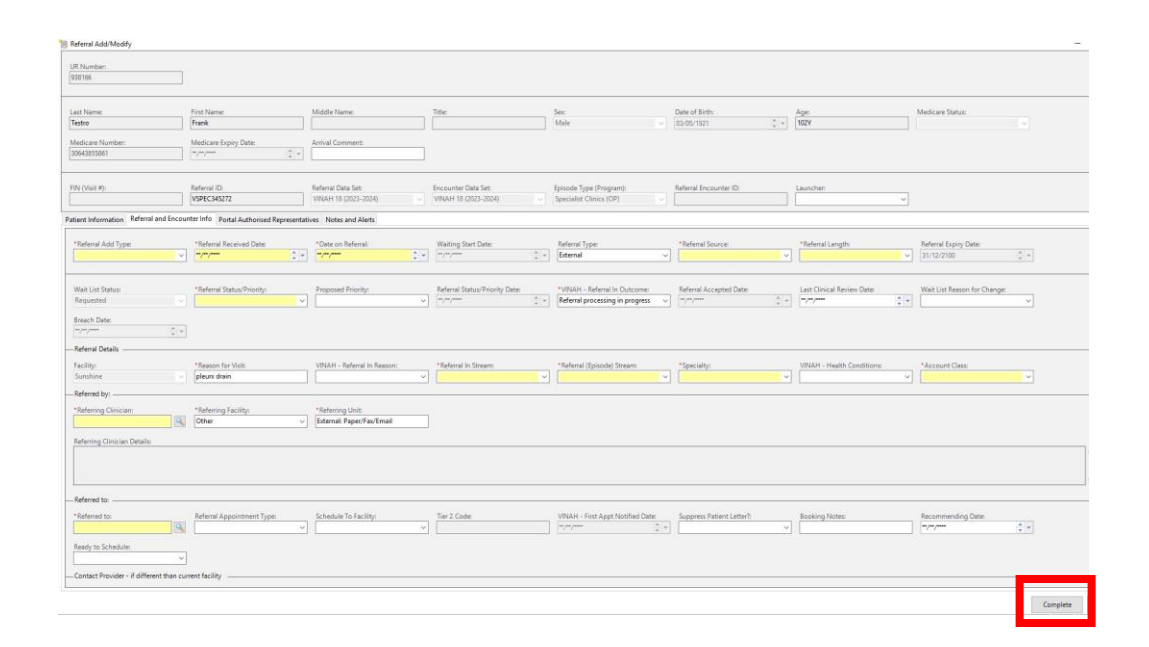

7. Click OK and appointment displays as confirmed

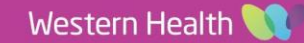

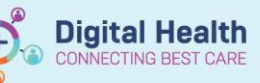

 $\odot$ 

### APPENDIX A – VINAH FIELDS

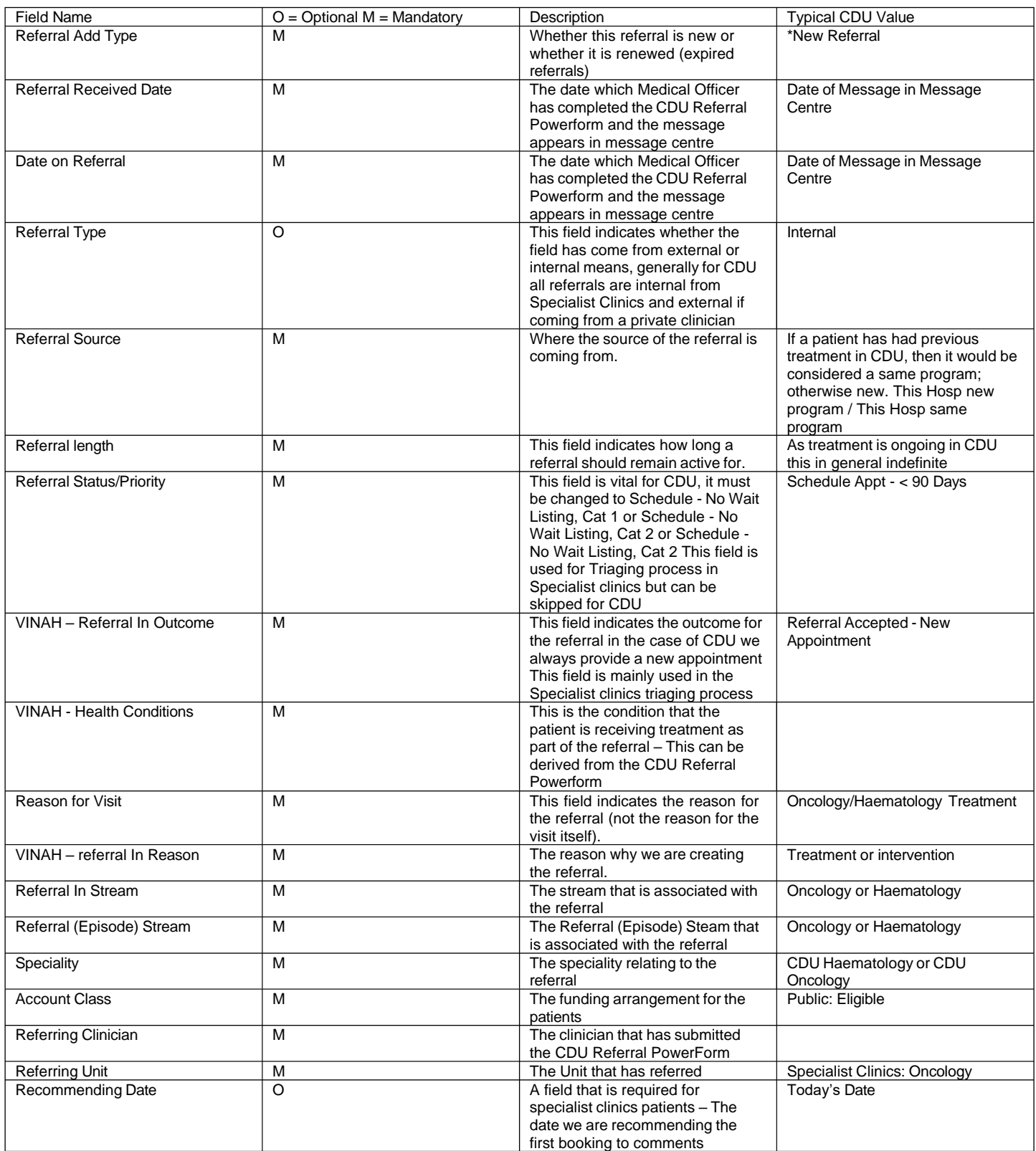